# Modulare Keysight USB-Produkte und -Systeme

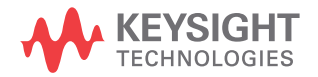

**Schnellstarthandbuch** 

Anmerkung: Dieses Dokument enthält Verweise auf Agilent. Bitte beachten Sie, dass Agilents Elektronische Test- und Messtechnik jetzt unter dem Namen Keysight Technologies firmiert. Weitere Informationen finden Sie unter www.keysight.com.

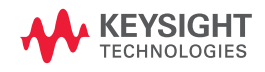

## **Hinweise**

© Keysight Technologies, 2008 - 2015

Kein Teil dieses Handbuchs darf in beliebiger Form oder mit beliebigen Mitteln (inklusive Speicherung und Abruf auf elektronischem Wege sowie Übersetzung in eine fremde Sprache) ohne vorherige Zustimmung und schriftliche Einwilligung von Keysight Technologies gemäß der Urheberrechtsgesetzgebung in den USA und international reproduziert werden.

### **Handbuchteilenummer**

U2702-90009

### **Ausgabe**

Ausgabe 4, Januar 2015

Keysight Technologies 1400 Fountaingrove Parkway Santa Rosa, CA 95403 USA

### **Hinweise zu Marken**

Pentium ist eine in den USA eingetragene Marke der Intel Corporation.

Microsoft, Visual Studio, Windows und MS Windows sind Marken der Microsoft Corporation in den USA und/oder anderen Ländern.

### **Garantie**

**Das in diesem Dokument enthaltene Material wird im vorliegenden Zustand zur Verfügung gestellt und kann in zukünftigen Ausgaben ohne vorherige Ankündigung geändert werden. Darüber hinaus übernimmt Keysight keinerlei Gewährleistung für die in dieser Dokumentation enthaltenen Informationen, insbesondere nicht für deren Eignung oder Tauglichkeit für einen bestimmten Zweck Keysight Technologies übernimmt keine Haftung für Fehler, die in diesem Dokument enthalten sind, und für zufällige Schäden oder Folgeschäden im Zusammenhang mit der Lieferung, Ingebrauchnahme oder Benutzung dieser Dokumentation. Falls zwischen Keysight und dem Benutzer eine separate schriftliche Vereinbarung mit Garantiebedingungen bezüglich des in diesem Dokument enthaltenen Materials besteht, die zu diesen Bedingungen im Widerspruch stehen, gelten die Garantiebedingungen in der separaten Vereinbarung.**

### **Technologielizenzen**

Die in diesem Dokument beschriebene Hardware und/oder Software wird unter einer Lizenz geliefert und darf nur entsprechend den Lizenzbedingungen genutzt oder kopiert werden.

### **Nutzungsbeschränkungen**

U.S. Government Restricted Rights (eingeschränkte Rechte für die US-Regierung). Die der Bundesregierung gewährten Rechte bezüglich Software und technischer Daten gehen nicht über diese Rechte hinaus, die üblicherweise Endbenutzern gewährt werden. Keysight stellt diese handelsübliche kommerzielle Lizenz für Software und technische Daten gemäß FAR 12.211 (techische Daten) und 12.212 (Computer-Software) – für das US-Verteidigungsministerium – gemäß DFARS 252.227-7015 (technische Daten – kommerzielle Produkte) und DFARS 227.7202-3 (Rechte an kommerzieller Computer-Software oder Computer-Software-Dokumentation) bereit.

### **Sicherheitshinweise**

### **VORSICHT**

Ein Hinweis mit der Überschrift **VORSICHT** weist auf eine Gefahr hin. Er macht auf einen Betriebsablauf oder ein Verfahren aufmerksam, der bzw. das bei unsachgemäßer Durchführung zur Beschädigung des Produkts oder zum Verlust wichtiger Daten führen kann. Setzen Sie den Vorgang nach dem Hinweis **VORSICHT** nicht fort, wenn Sie die darin aufgeführten Hinweise nicht vollständig verstanden haben und einhalten können.

### **WARNUNG**

**Eine WARNUNG weist auf eine Gefahr hin. Sie macht auf einen Betriebsablauf oder ein Verfahren aufmerksam, der bzw. das bei unsachgemäßer Durchführung zu Verletzungen oder zum Tod führen kann. Setzen Sie den Vorgang nach einem Hinweis mit der Überschrift WARNUNG nicht fort, wenn Sie die darin aufgeführten Hinweise nicht vollständig verstanden haben und einhalten können.**

## **Sicherheitssymbole**

Die folgenden Symbole auf dem Instrument und in der Dokumentation deuten auf Vorkehrungen hin, die ausgeführt werden müssen, um den sicheren Betrieb dieses Instruments zu gewährleisten.

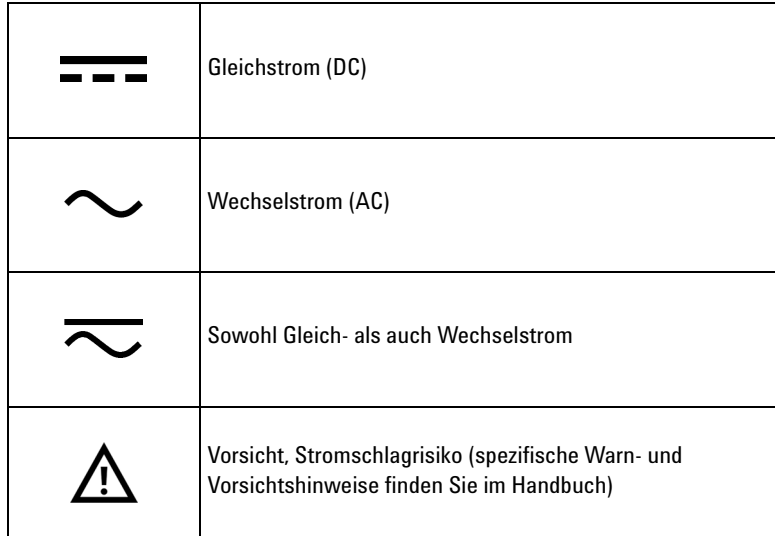

## **Sicherheitshinweise**

Lesen Sie die folgenden Informationen sorgfältig durch, bevor Sie das Gerät benutzen. Die Beschreibungen und Anweisungen in diesem Handbuch gelten für alle Instrumente der Keysight Modulares Produkt-Familie. Genauere Sicherheitshinweise finden Sie im entsprechenden Benutzerhandbuch Ihres Modulares Produkt

- **WARNUNG Verwenden Sie dieses Gerät nicht, wenn es Beschädigungen aufweist. Prüfen Sie vor Verwendung des Geräts das Gehäuse. Achten Sie auf Risse oder fehlende Kunststoffteile.**
	- **Verwenden Sie das Gerät nicht in der Nähe von explosiven Gasen, bei Vorhandensein von Dampf oder in feuchten Umgebungen.**
	- **Beachten Sie vor dem Herstellen einer Verbindung alle auf dem Gerät befindlichen Kennzeichnungen.**
	- **Schalten Sie das Gerät und das Anwendungssystem aus, bevor Sie Kabel an die E/A-Anschlüsse anschließen.**
	- **Verwenden Sie für Servicearbeiten an dem Gerät nur angegebene Ersatzteile.**
	- **Verwenden Sie das Gerät niemals, wenn die Abdeckung entfernt oder gelöst ist.**
	- **Schließen Sie vor Durchführung des Selbsttests keine Anschlussleiste oder Kabel an.**
	- **Verwenden Sie ausschließlich das im Lieferumfang enthaltene Netzteil des Herstellers, um mögliche Gefahren zu vermeiden.**

- **VORSICHT •** Elektrostatische Entladung (ESD) kann zur Beschädigung der Komponenten im Instrument und des Zubehörs führen. Jegliche Kabel oder Drähte sollten erst an die Steckverbinder angeschlossen und mit der Kabelhülle bedeckt werden, bevor sie an den Ausgangsanschluss angeschlossen werden, um ESD zu vermeiden.
	- **•** Wenn das Gerät nicht in der vom Hersteller angegebenen Weise verwendet wird, kann der Geräteschutz beeinträchtigt werden.
	- **•** Zur Reinigung des Gerätes dürfen ausschließlich trockene Tücher verwendet werden. Ethylalkohol sowie andere flüchtige Lösungsmittel dürfen nicht zum Reinigen des Geräts verwendet werden.
	- **•** Blockieren Sie nicht die Lüftungsöffnungen des Geräts.

## **Aufsichtsrechtliche Kennzeichnungen**

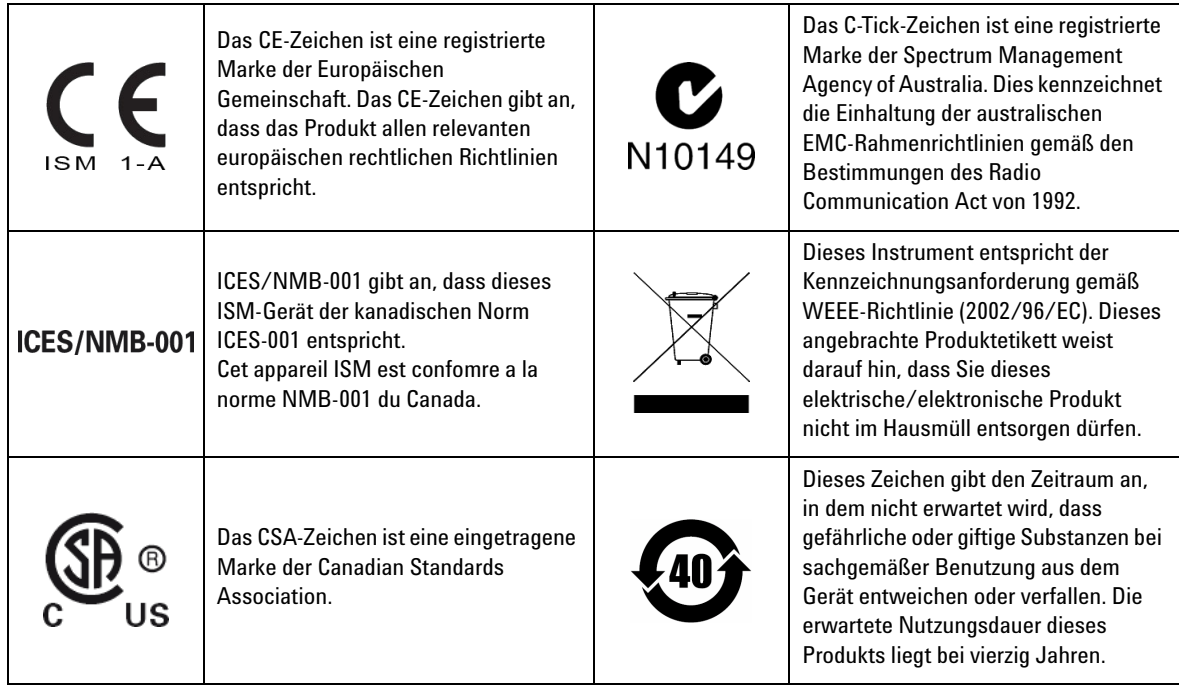

## **Europäische Richtlinie über Elektro- und Elektronik-Altgeräte (Waste Electrical and Electronic Equipment, WEEE) 2002/96/EC**

Dieses Instrument entspricht der Kennzeichnungsanforderung gemäß WEEE-Richtlinie (2002/96/EC). Dieses angebrachte Produktetikett weist darauf hin, dass Sie dieses elektrische/elektronische Produkt nicht im Hausmüll entsorgen dürfen.

### **Produktkategorie:**

Im Bezug auf die Ausrüstungstypen in der WEEE-Richtlinie Zusatz 1, gilt dieses Instrument als "Überwachungs- und Kontrollinstrument".

Das angebrachte Produktetikett ist unten abgebildet.

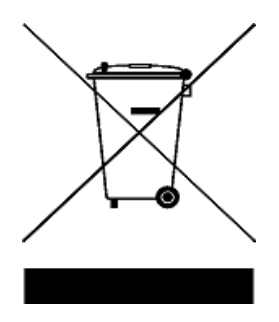

### **Entsorgen Sie dieses Gerät nicht im Hausmüll.**

Zur Entsorgung dieses Instruments wenden Sie sich an das nächste Keysight Service Center oder besuchen Sie

### [www.keysight.com/environment/product](http://www.keysight.com/environment/product)

Dort erhalten Sie weitere Informationen.

## **Konformitätserklärung**

Die Konformitätserklärung (KE) für dieses Gerät ist auf der Website von Keysight verfügbar. Unter Eingabe des Produktmodells oder der Beschreibung können Sie nach der KE suchen.

<http://www.keysight.com/go/conformity>

**HINWEIS** Wenn Sie die richtige Konformitätserklärung nicht finden, wenden Sie sich<br> **HINWEIS** on Ibren lekelen Koveight Vertreter an Ihren lokalen Keysight Vertreter.

**DIESE SEITE WURDE ABSICHTLICH LEER GELASSEN.**

## **Inhalt**

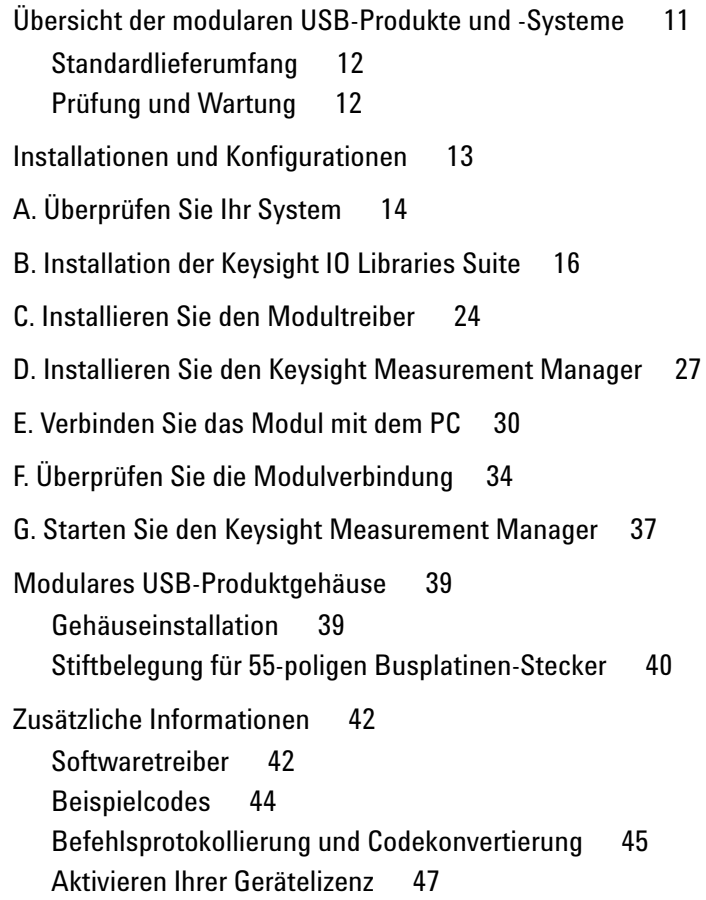

**Modulare Keysight USB-Produkte und -Systeme** Inhalt

**DIESE SEITE WURDE ABSICHTLICH LEER GELASSEN.**

## <span id="page-12-0"></span>**Übersicht der modularen USB-Produkte und -Systeme**

Die modularen USB-Produkte und -Systeme umfassen verschiedene Test- und Messinstrumente. Diese bieten Ihnen große Auswahl und Flexibilität, sodass Sie Ihre Lösungen jederzeit an geänderte Testanforderungen anpassen und erweitern können.

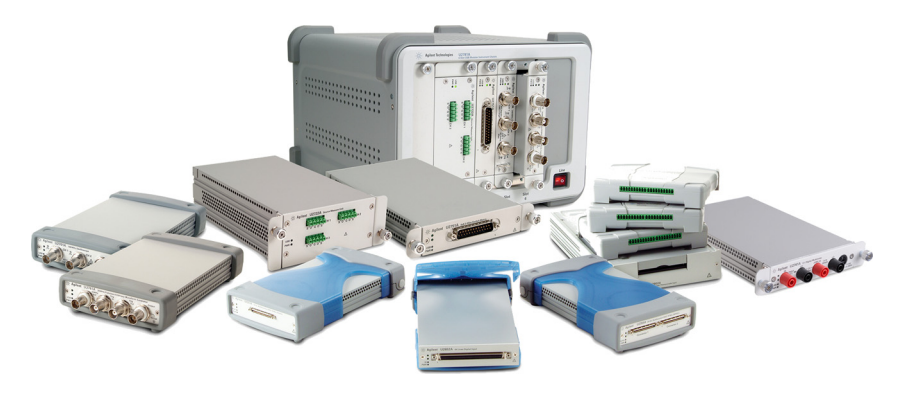

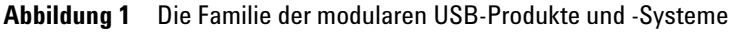

### **Zusammenfassung der Standardfunktionen eines modularen USB-Produkts**

- **•** Ausgestattet mit Hi-Speed USB 2.0-Konnektivität mit einer Verarbeitungs-geschwindigkeit von 480 MB/s
- **•** Erfordert für den Betrieb einen PC
- **•** Wird im Paket mit der Keysight Measurement Manager Software ausgeliefert, damit umgehend mit den Tests begonnen werden kann
- **•** Unterstützt das Keysight Open Programm und ist kompatibel mit zahlreichen Anwendungsentwicklungsumgebungen (ADEs)
- **•** Kann als unabhängiges Instrument oder kombiniertes Modul im modularen Keysight U2781A USB-Instrumentengehäuse (bis zu sechs Module) betrieben werden

<span id="page-13-0"></span>Übersicht der modularen USB-Produkte und -Systeme

## **Standardlieferumfang**

Eine Liste der zum Standardlieferumfang gehörenden Komponenten für jedes modulare Produkt finden Sie im jeweiligen Benutzerhandbuch des modularen Produkts. Vergewissern Sie sich, dass Sie alle zur Standardlieferung gehörenden Komponenten erhalten haben. Wenn etwas fehlt oder beschädigt sein sollte, wenden Sie sich an das nächste Keysight Sales Office.

## <span id="page-13-1"></span>**Prüfung und Wartung**

### **Eingangsprüfung**

Überprüfen Sie nach Erhalt des modularen USB-Produkts die Einheit auf sichtbare Schäden, die möglicherweise durch den Transport entstanden sind. Wenn Sie eine Beschädigung feststellen, wenden Sie sich umgehend an das nächste Keysight Sales Office. Bewahren Sie die Originalverpackung auf, falls das erworbene modulare USB-Produkt an Keysight zurückgeschickt werden muss.

### **Allgemeine Wartung**

**HINWEIS** Reparaturmaßnahmen, die in den Handbüchern zum jeweiligen modularen Produkt nicht erwähnt werden, sind nur von qualifiziertem Personal durchführbar.

- **1** Schalten Sie das Gerät ab und entfernen Sie das Netzkabel und Eingangs- und Ausgangskabel vom Gerät.
- <span id="page-13-2"></span>**2** Entfernen Sie das Gerät aus dem Schutzgehäuse.
- **3** Schütteln Sie Staub und andere Ablagerungen vom Gerät, die sich mögli-cherweise angesammelt haben.
- **4** Wischen Sie das Gerät mit einem trockenen Tuch ab und bringen Sie den Stoßschutz wieder an.

## <span id="page-14-0"></span>**Installationen und Konfigurationen**

Führen Sie die im folgenden Flussdiagramm gezeigten Anweisungen Schritt für Schritt aus, um Ihr modulares USB-Produkt vorzubereiten und die Installation durchzuführen.

**HINWEIS** Sie müssen den IVI-COM-Treiber installieren, wenn Sie das modulare USB-Produkt mit der Keysight VEE Pro, LabVIEW oder Microsoft® Visual Studio® Software verwenden möchten.

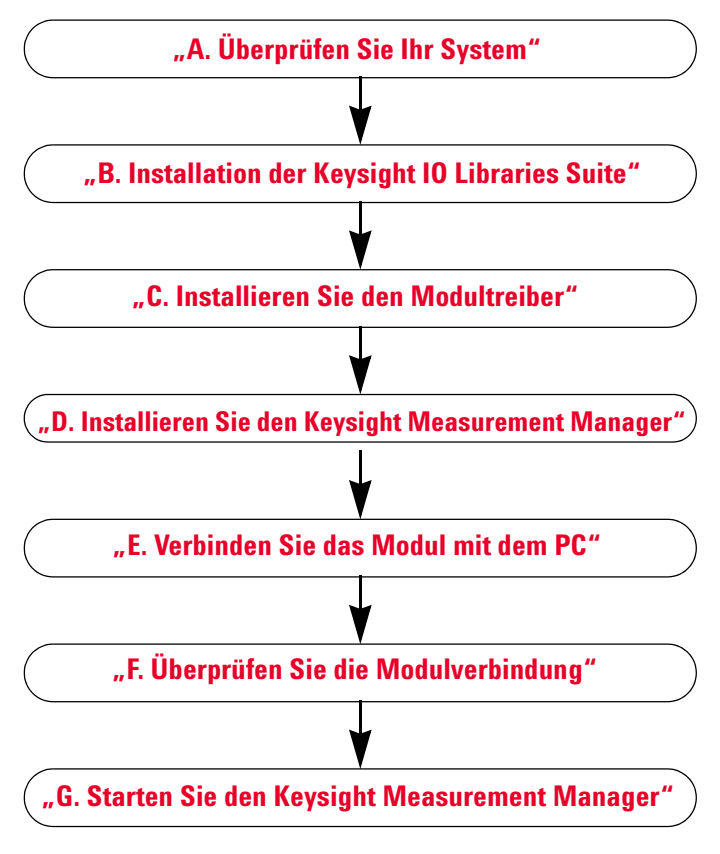

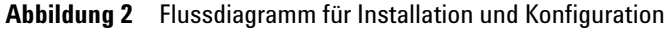

A. Überprüfen Sie Ihr System

## <span id="page-15-0"></span>**A. Überprüfen Sie Ihr System**

Bevor Sie mit der Installation und Konfiguration beginnen, sollten Sie sicherstellen, dass Ihr PC den folgenden Mindestanforderungen entspricht.

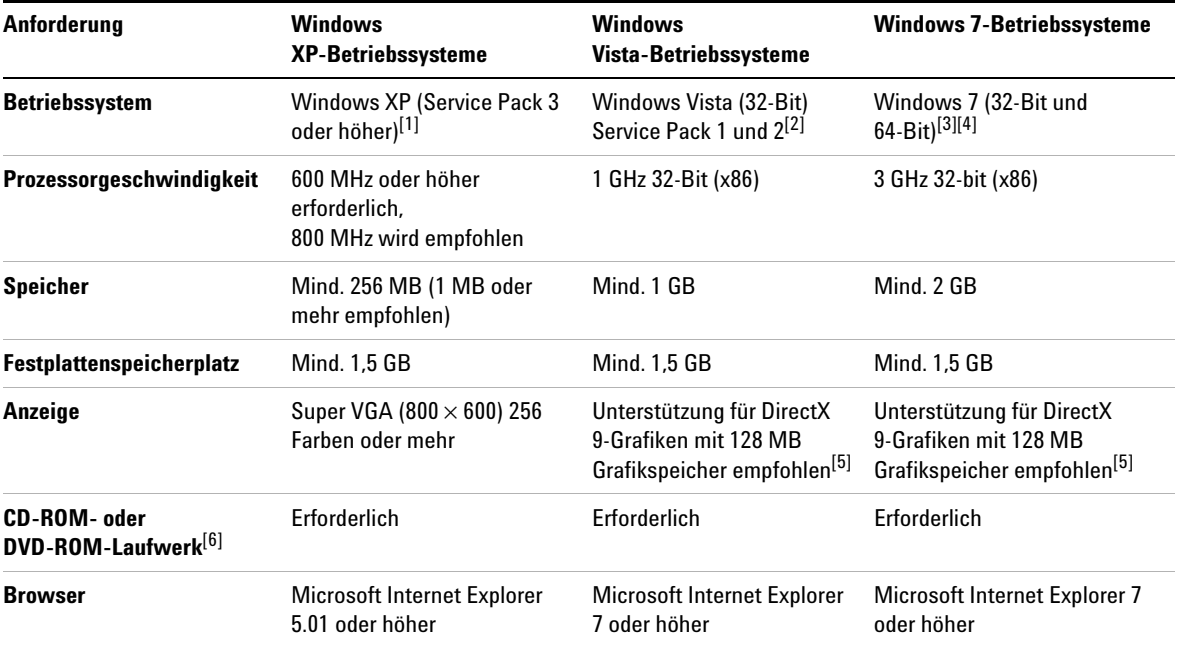

[1] Unterstützte Windows XP-Editionen – Home oder Professional

[2] Unterstützte Windows Vista (32-Bit)-Editionen – Home Basic, Home Premium, Business oder Ultimate

[3] Unterstützte Editionen von Windows 7 (32-Bit und 64-Bit) – Home Basic, Home Premium, Professional, Enterprise oder Ultimate

[4] Keysight Measurement Manger für Windows 7 64-Bit-Unterstützung ist eine 32-Bit-Anwendung, die auf einem WOW64 (Windows-on-Windows 64-Bit)-Emulator ausgeführt wird.

[5] Super VGA-Grafiken werden nicht für Windows Vista und Windows 7 unterstützt.

[6] Der mit dem Produkt gelieferte Medientyp bestimmt, ob ein CD-ROM- oder DVD-ROM-Laufwerk erforderlich ist.

### **Modulare Keysight USB-Produkte und -Systeme**

A. Überprüfen Sie Ihr System

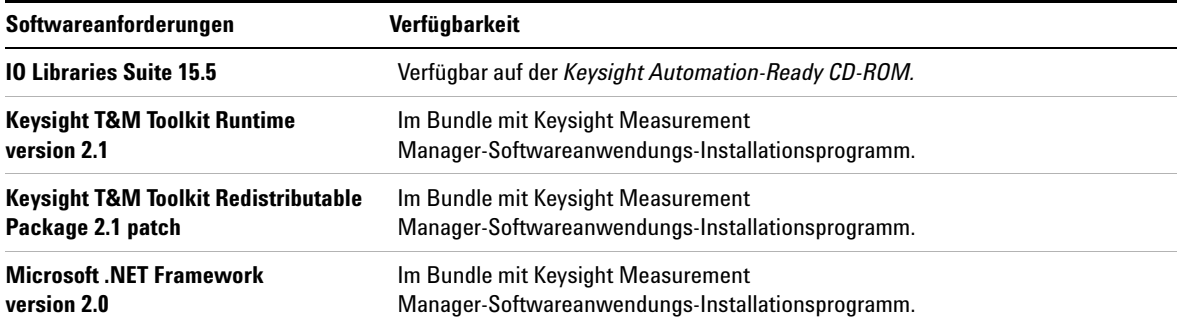

<span id="page-17-0"></span>B. Installation der Keysight IO Libraries Suite

## <span id="page-17-1"></span>**B. Installation der Keysight IO Libraries Suite**

Wenn die Keysight IO Libraries Suite 15.5 oder höher auf Ihrem PC installiert ist, können Sie mit "C. Installieren Sie den [Modultreiber"](#page-25-0) auf Seite 24 fortfahren. Falls nicht, führen Sie bitte zur Installation der IO Libraries Suite dieses Verfahren durch.

**HINWEIS** Sie müssen zur Installation von Keysight IO Libraries Suite Connection Expert über Administratorrechte verfügen.

- **1** Überprüfen Sie, ob Ihr PC die Mindestsystemanforderungen erfüllt. (Siehe hierzu ["A. Überprüfen Sie Ihr System"](#page-15-0) auf [Seite](#page-15-0) 14.) Schließen Sie alle weiteren Anwendungen auf Ihrem PC und halten Sie die Keysight Automation-Ready CD-ROM bereit.
- **2** Wenn Sie von einer vorherigen Version von IO Libraries Suite aus auf die neueste Version aktualisieren, müssen Sie vorher die unten aufgelisteten Instrumente und Schnittstellen entfernen.

Dieser Schritt ist nötig, damit diese Geräte die richtigen Treiber für den Einsatz mit IO Libraries Suite erhalten.

- **i** Trennen Sie alle USB-Instrumente von Ihrem PC.
- **ii** Trennen Sie alle Keysight 82357 USB/GPIB-Schnittstellenkonverter von Ihrem PC.
- **iii** Trennen Sie jede Keysight E8491 IEEE 1394 PC-Verknüpfung zu VXI-Schnittstellen von Ihrem PC.
- **3** Schließen Sie alle Anwendungen auf dem PC.

- **HINWEIS •** Wenn Sie eine PCI-Karte gleichzeitig mit der Keysight IO Libraries Suite installieren, kann ein Konflikt auftreten. Das Dialogfenster mit der Mitteilung, dass die neue Hardware der PCI-Karte gefunden wurde, muss vor Fortsetzung der Installation geschlossen werden. Anderenfalls wird die Installation von IO Libraries Suite unterbrochen, bis die Installation der PCI-Karte beendet wurde.
	- **•** Wenn NI-Software (z. B. NI MAX) installiert ist, müssen vor der Installation von IO Libraries Suite alle NI-Dienste beendet werden.

<span id="page-18-0"></span>**4** Legen Sie die *Keysight Automation-Ready CD* mit der IO Libraries Suite in das CD-ROM-Laufwerk Ihres PCs ein. Warten Sie einige Sekunden, bis das Autorun-Fenster angezeigt wird.

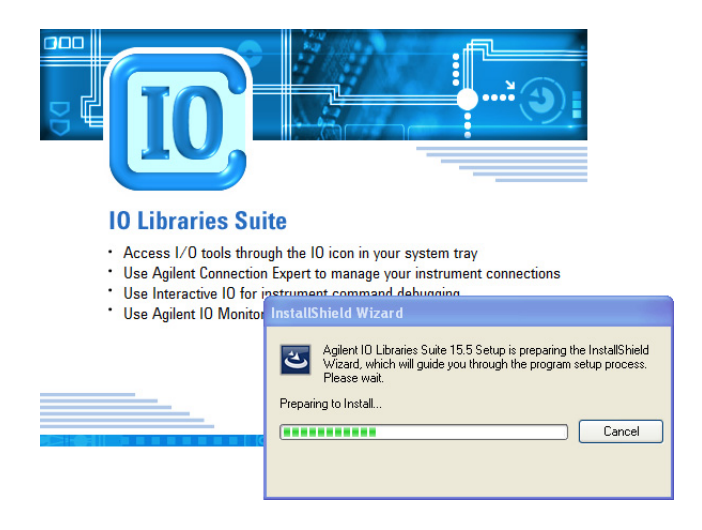

Wenn das Autorun-Fenster nicht automatisch angezeigt wird, führen Sie die folgenden Schritte aus:

- **•** Klicken Sie auf **Start** > **Ausführen...**
- **•** Geben Sie <Laufwerk>:\autorun\auto.exe, wobei <Laufwerk> für den Laufwerkbuchstaben Ihres CD-ROM-Laufwerks steht.

## **HINWEIS** Jede IO Libraries Suite Installation ist eine "Vollständige Installation"

In vorherigen Versionen der IO Libraries Suites gab es die Möglichkeit, die IO Libraries Suite entweder als Voll- oder Runtime-Version zu installieren. Ab IO Libraries Suite 14.0 wird für alle Benutzer eine vollständige Installation angeboten (die Möglichkeit zur Installation einer Runtime-Version steht nicht mehr zur Verfügung). Dies bedeutet, dass jede Installation nun die Entwicklungskomponenten der IO Libraries Suite Software umfasst, die Ihnen ermöglichen, Ihre eigenen E/A-Programme zu entwickeln. Wenn Sie die Größe der installierten Software minimieren möchten, wählen Sie die benutzerdefinierte Installation aus. Sie gelangen zu einem Dialogfenster, in dem Sie die Funktionen auswählen können. Wählen Sie nicht die Handbücher oder Beispielprogramme aus.

B. Installation der Keysight IO Libraries Suite

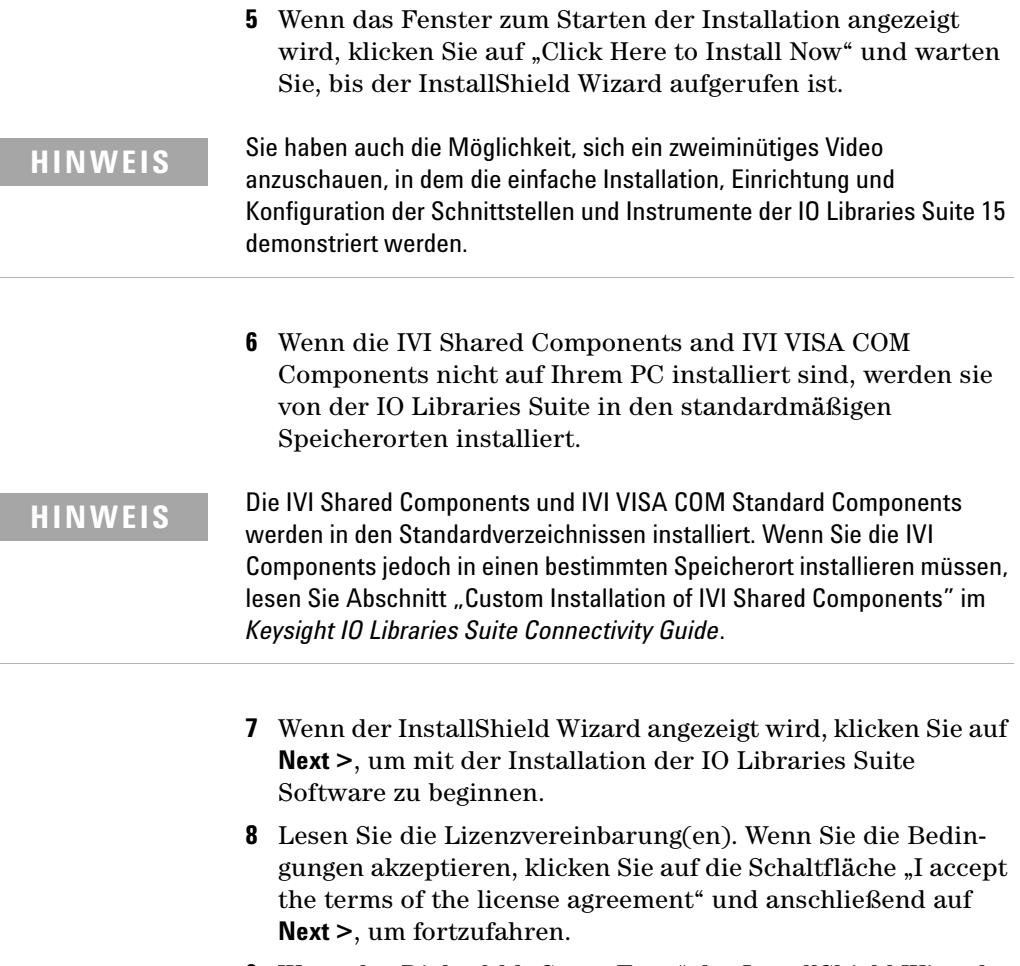

**9** Wenn das Dialogfeld "Setup Type" des InstallShield Wizard wie unten dargestellt angezeigt wird, wählen Sie **Typical** oder **Custom** und klicken Sie anschließend auf **Next >**.

### **Modulare Keysight USB-Produkte und -Systeme**

B. Installation der Keysight IO Libraries Suite

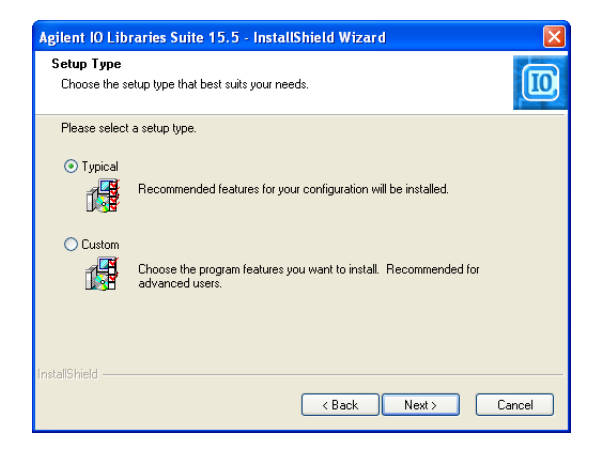

Beim Installationstyp "Typical" werden alle empfohlenen Funktionen für Ihre Konfiguration in den Standardverzeichnissen auf Ihrem PC gespeichert. Beim Installationstyp "Typical" wird Keysight VISA als sekundäre Anwendung installiert, wenn die VISA Software eines anderen Herstellers bereits auf diesem PC installiert ist. Wenn keine VISA Software eines anderen Anbieters auf diesem PC gefunden werden kann, wird Keysight VISA al primäre Anwendung installiert. (Siehe auch "Using Keysight VISA in Side-by-Side Mode" im *Keysight IO Libraries Suite Connectivity Guide*.)

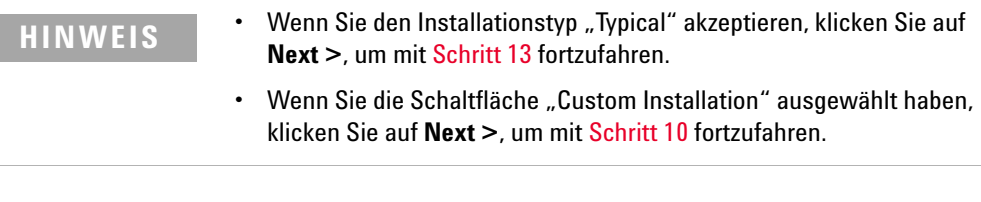

<span id="page-20-0"></span>**10** Wenn Sie den Installationstyp "Custom" ausgewählt haben *und* auf Ihrem PC keine VISA Software eines anderen Herstellers installiert ist, wird das folgende Dialogfeld angezeigt, in dem Sie angeben können, ob Sie die Keysight VISA als primäre VISA Lösung installieren möchten.

### **Modulare Keysight USB-Produkte und -Systeme**

B. Installation der Keysight IO Libraries Suite

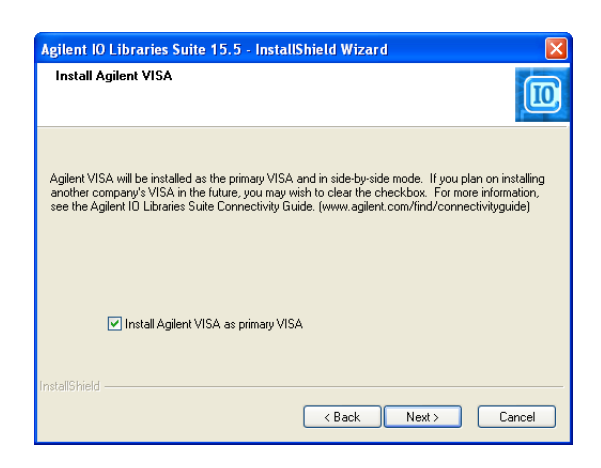

Wenn die VISA Software eines anderen Herstellers installiert ist, wird ein ähnliches Dialogfeld angezeigt, in dem darauf hingewiesen wird, dass Keysight VISA standardmäßig als sekundäre Lösung installiert wird.

Weitere Informationen zu diesem Thema finden Sie im Abschnitt "Using Keysight VISA in Side-by-Side Mode" im *Keysight IO Libraries Suite Connectivity Guide*.

- **11** Wenn Sie den Installationstyp "Custom" ausgewählt haben, wird im nächsten Dialogfeld der Speicherort angezeigt von:
	- **•** Zielordner von IO Libraries Suite
	- **•** Zielordner von Keysight VISA und
	- **•** Zielordner von IVI components

Die Zielordner von VISA und IVI sind ausgegraut. Sie dienen lediglich zur Information. Um sie zu ändern, folgen Sie den Schritten unter "Custom Install the IVI Shared Components" im *Keysight IO Libraries Suite Connectivity Guide*.

- **12** Wenn Sie den Installationstyp "Custom" ausgewählt haben, wird jetzt das Dialogfenster "Select Features" angezeigt.
	- **i** Klicken Sie auf eine Funktion in der Liste, um eine Beschreibung der Funktion sowie die Speicheranforderungen anzusehen. Es wird empfohlen, dass Sie die Handbücher und Programmbeispiele

installieren, wenn Sie eine Programmierung mit der IO Libraries Suite vornehmen möchten. es sei denn, Sie möchten Platz sparen.

- **ii** Aktivieren Sie das Kontrollkästchen für jede Funktion, die Sie installieren möchten. Deaktivieren Sie das Kontrollkästchen für jede Funktion, die Sie nicht installieren möchten. Wenn Sie die Auswahl der Funktionen vorgenommen haben, klicken Sie auf **Next >**.
- <span id="page-22-0"></span>**13** Das Dialogfeld "Start Copying Files" wird angezeigt. Klicken Sie auf **Install**, um mit dem Kopieren der Dateien zu beginnen.

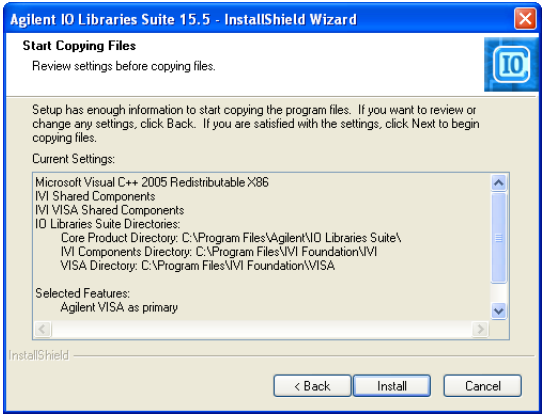

Wenn Microsoft, NET Framework Version 2.0 nicht bereits auf Ihrem PC installiert ist, wird IO Libraries Suite sie installieren; Dieser Vorgang kann bis zu zehn Minuten dauern. Microsoft .NET Framework stellt die erforderliche Infrastruktur für die Dienstprogramme der IO Libraries Suite sowie die .NET Programmier-Tools und viele andere Programme bereit. Sie müssen .NET Framework nur einmal installieren, selbst wenn Sie die IO Libraries Suite entfernen, erneut installieren oder aktualisieren.

**14** Nachdem alle Dateien kopiert wurden, wird ggf. ein Dialogfeld mit der Anforderung, den PC neu zu starten, angezeigt. Dies ist nur bei bestimmten E/A-Hardwarekonfigurationen der Fall. Wenn Sie den Computer nicht neu starten, sollten Sie dies tun, bevor Sie Connection Expert ausführen.

### **Modulare Keysight USB-Produkte und -Systeme**

B. Installation der Keysight IO Libraries Suite

- **15** Gehen Sie wie folgt vor, wenn das Dialogfeld "InstallShield Wizard Completed" mit der Bestätigung angezeigt wird, dass IO Libraries Suite erfolgreich installiert wurde:
	- **i** Klicken Sie auf **Finish**, um das Fenster zu schließen.
	- **ii** Oder klicken Sie auf einen der Produkt-/Lösungs-Links, um Informationen zu anderen Keysight Lösungen zu erhalten.
- **16** Klicken Sie im Windows-Benachrichtigungsbereich unten rechts auf das IO Control-Symbol  $([0])$ , um IO Libraries Suite auszuführen.
- **17** Wenn Sie die IO Libraries Suite zusammen mit einem anderen Instrument, Schnittstelle oder Softwarepaket wie z. B. Keysight VEE installieren, gibt es ggf. eine weitere CD mit zusätzlicher Software (Treiber, Beispielprogramme usw.). Wenn Sie die zusätzliche Software installieren möchten, gehen Sie wie folgt vor:
	- **•** Legen Sie die CD in das CD-ROM-Laufwerk Ihres PC ein.
	- **•** Folgen Sie den Anweisungen, die mit der CD oder dem Hardware- oder Softwareprodukt bereitgestellt werden.
- **18** Stellen Sie die Verbindung zwischen den USB-Instrumenten oder E8491 IEEE-1394 FireWire erneut mit den VXI-Schnittstellen her, die Sie ggf. in [Schritt](#page-13-2) 2 getrennt haben. Installieren Sie die neue Hardware.
- **19** Wenn Connection Expert bereits ausgeführt wird, klicken Sie auf **Refresh All**, um die Hardware zu ermitteln, die Sie gerade installiert oder erneut verknüpft haben.
- **20** Sollte Connection Expert nicht bereits ausgeführt werden, führen Sie ihn zur Überprüfung der E/A-Konfiguration aus: Klicken Sie im Windows-Benachrichtigungsbereich auf das IO-Symbol ( ) und anschließend auf **Keysight Connection Expert**.
	- **i** Platzieren Sie die Schnittstellen und Instrumente in das Explorer-Fenster. Klicken Sie auf diese, um ihre Eigenschaften anzuzeigen (die im rechten Fensterabschnitt erscheinen). Beachten Sie den Status, der ebenfalls im rechten Fensterabschnitt anzeigt wird. Wenn die Verbindung zur Schnittstelle oder zum Instrument erfolgreich

hergestellt wurde, wird ein bestätigter Status mit einer

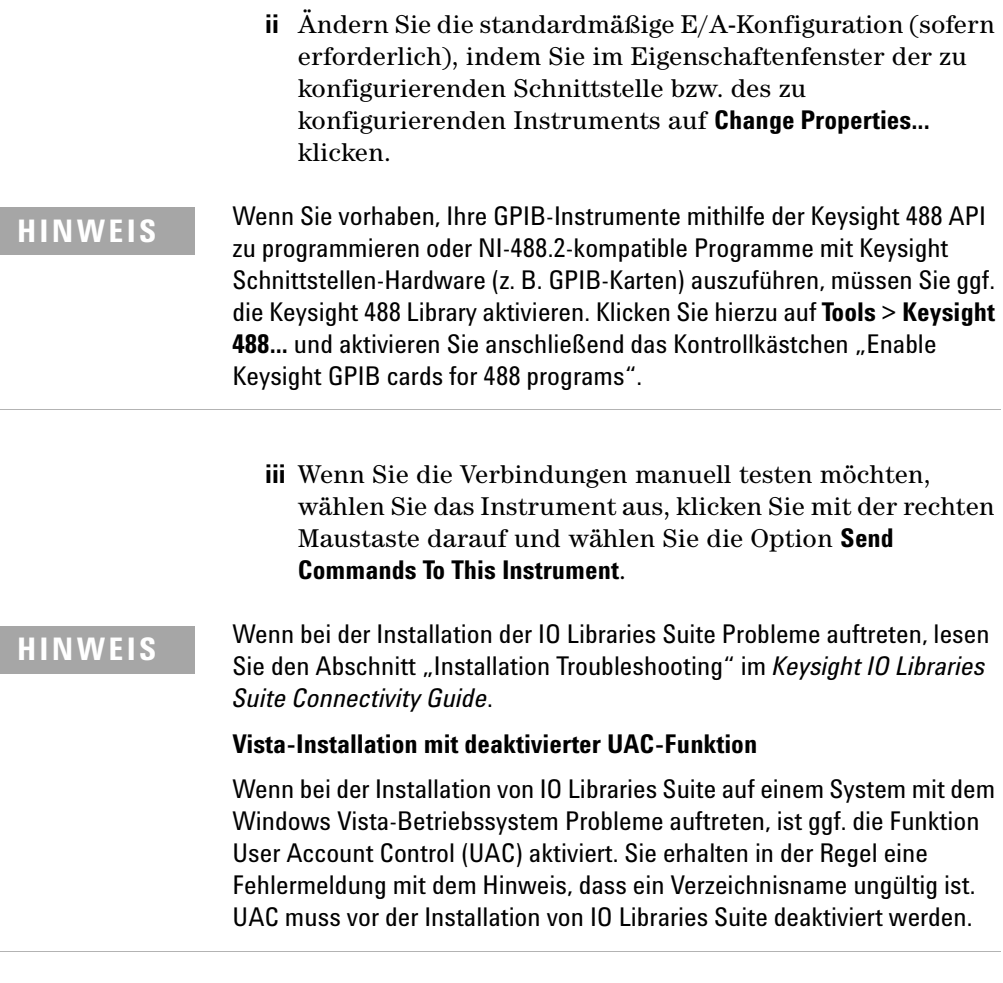

grünen Markierung angezeigt.

Verwenden Sie, falls möglich, immer die letzte Version der Keysight IO Libraries Suite. Diese Version unterstützt die neuesten Schnittstellen und Betriebssysteme und verfügt über die fortschrittlichsten Funktionen. Weitere Informationen zur IO Libraries Suite finden Sie unter [www.keysight.com/find/iosuite](http://www.keysight.com/find/iosuite).

C. Installieren Sie den Modultreiber

## <span id="page-25-0"></span>**C. Installieren Sie den Modultreiber**

- **HINWEIS •** Achten Sie darauf, dass das modulare USB-Produkt vor der Treiberinstallation nicht mit dem PC verbunden ist.
	- **•** Fahren Sie erst fort, nachdem Sie sich vergewissert haben, dass Keysight IO Libraries Suite Version 15.5 oder höher installiert ist. Unter ["B. Installation der Keysight IO Libraries Suite"](#page-17-1) auf Seite 16 finden Sie weitere Informationen zum Installationsverfahren der IO Libraries Suite.
	- **1** Überprüfen Sie, ob Ihr PC die Mindestsystemanforderungen erfüllt. (Siehe hierzu ["A. Überprüfen Sie Ihr System"](#page-15-0) auf [Seite](#page-15-0) 14.) Schließen Sie alle anderen Anwendungen auf Ihrem PC und halten Sie die *Produktreferenz-DVD-ROM für modulare Keysight USB-Produkte und -Systeme* bereit.
	- **2** Legen Sie die *Produktreferenz-DVD-ROM für modulare Keysight USB-Produkte und -Systeme* in das DVD-ROM-Laufwerk Ihres PC ein. Warten Sie einige Sekunden, bis das Autorun-Fenster angezeigt wird.

Wenn das Autorun-Fenster nicht automatisch angezeigt wird, führen Sie die folgenden Schritte aus:

- **•** Klicken Sie auf **Start** > **Ausführen...**
- **•** Geben Sie <Laufwerk>:\Autorun.exe ein, wobei <Laufwerk> für den Laufwerkbuchstaben Ihres DVD-ROM-Laufwerks steht.
- **3** Wenn das Fenster zum Starten der Installation angezeigt wird, klicken Sie auf "Hardware Driver" und warten Sie, bis der InstallShield Wizard aufgerufen ist.

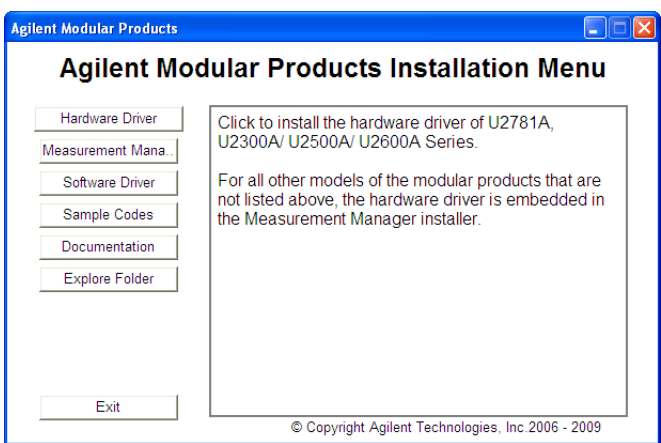

- **4** Wenn der InstallShield Wizard angezeigt wird, klicken Sie auf **Next >**, um mit der Installation der Modultreiber zu beginnen.
- **5** Lesen Sie die Lizenzvereinbarung(en). Wenn Sie die Bedingungen akzeptieren, klicken Sie auf die Schaltfläche "I accept the terms of the license agreement" und anschließend auf **Next >**, um fortzufahren.
- **6** Lesen Sie die Informationen in der Readme-Datei sorgfältig durch. Achten Sie darauf, dass kein modulares USB-Produktgerät mit dem PC verbunden ist. Klicken Sie auf **Next >**, um fortzufahren.
- **7** Wenn das Dialogfeld "Setup Type" des InstallShield Wizard wie unten dargestellt angezeigt wird, wählen Sie **Typical** oder **Custom** und Klicken Sie auf **Next >**.

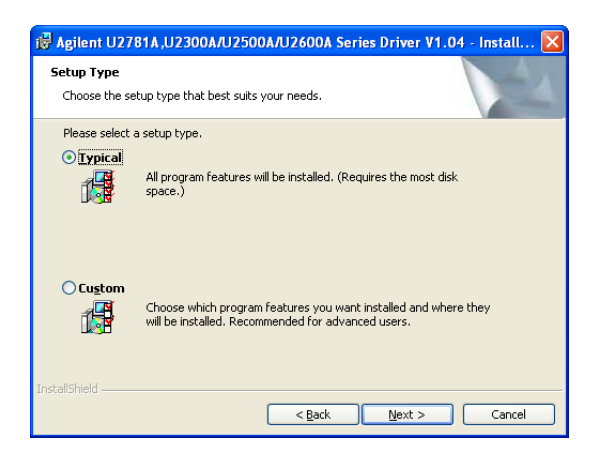

C. Installieren Sie den Modultreiber

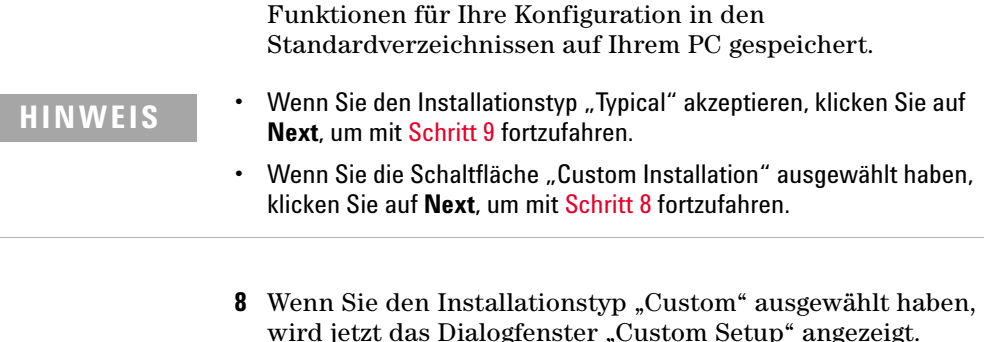

<span id="page-27-1"></span>**i** Klicken Sie auf eine Funktion in der Liste, um eine Beschreibung der Funktion sowie die Speicheranforderungen anzusehen.

Beim Installationstyp "Typical" werden alle empfohlenen

**ii** Deaktivieren Sie die Kontrollkästchen für die Funktionen, die Sie nicht installieren möchten, indem Sie die Option "This feature will not be available" auswählen. Wenn Sie die Auswahl der Funktionen vorgenommen haben, klicken Sie auf **Next >**.

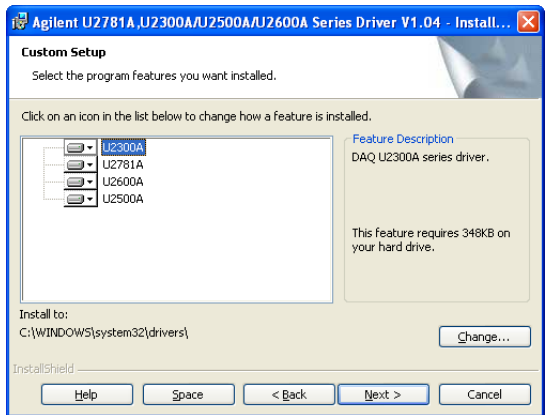

- <span id="page-27-0"></span>**9** Das Dialogfeld "Ready to Install the Program" wird angezeigt. Klicken Sie auf **Install**, um mit dem Kopieren der Dateien zu beginnen.
- 10 Wenn das Dialogfeld "InstallShield Wizard Completed" mit der Bestätigung angezeigt wird, dass die Modultreiber erfolgreich installiert wurden, klicken Sie auf **Finish**, um das Fenster zu schließen.

## <span id="page-28-1"></span><span id="page-28-0"></span>**D. Installieren Sie den Keysight Measurement Manager**

**HINWEIS** Fahren Sie erst fort, nachdem Sie sich vergewissert haben, dass Keysight IO Libraries Suite Version 15.5 oder höher installiert ist. Unter "B. [Installation der Keysight IO Libraries Suite" auf Seite 16](#page-17-1) finden Sie weitere Informationen zum Installationsverfahren der IO Libraries Suite.

- **1** Wenn Sie die Installation der Modultreiber gemäß den unter ["C. Installieren Sie den Modultreiber"](#page-25-0) auf Seite 24 beschriebenen Schritten durchgeführt haben und das Installationsmenü für modulare Keysight Produkte noch geöffnet ist, können Sie mit [Schritt](#page-18-0) 4 fortfahren. Fahren Sie andernfalls mit dem nächsten Schritt fort.
- **2** Überprüfen Sie, ob Ihr PC die Mindestsystemanforderungen erfüllt. (Siehe ["A. Überprüfen Sie Ihr System"](#page-15-0) auf Seite 14.) Schließen Sie alle anderen Anwendungen auf Ihrem PC und halten Sie die *Produktreferenz-DVD-ROM für modulare Keysight USB-Produkte und -Systeme* bereit.
- **3** Legen Sie die *Produktreferenz-DVD-ROM für modulare Keysight USB-Produkte und -Systeme* in das DVD-ROM-Laufwerk Ihres PC ein. Warten Sie einige Sekunden, bis das Autorun-Fenster angezeigt wird.

Wenn das Autorun-Fenster nicht automatisch angezeigt wird, führen Sie die folgenden Schritte aus:

- **•** Klicken Sie auf **Start** > **Ausführen...**
- **•** Geben Sie<Laufwerk>:\Autorun.exe ein, wobei <Laufwerk> für den Laufwerkbuchstaben Ihres DVD-ROM-Laufwerks steht.
- **4** Wenn das Fenster zum Starten der Installation angezeigt wird, klicken Sie einmal auf "Measurement Manager" und warten Sie, bis der InstallShield Wizard aufgerufen ist.

### **Modulare Keysight USB-Produkte und -Systeme**

D. Installieren Sie den Keysight Measurement Manager

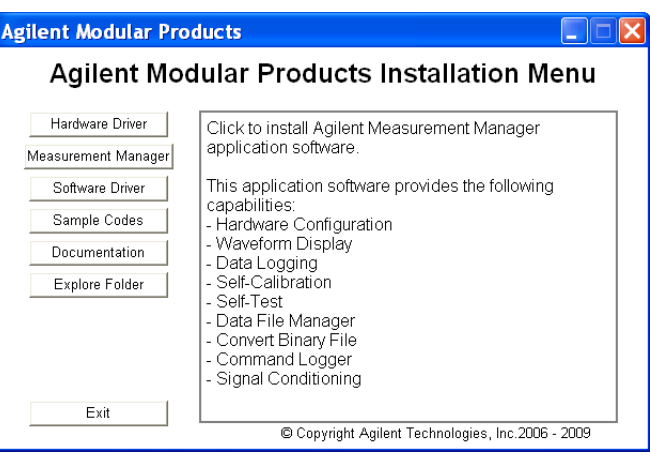

**HINWEIS** Trennen Sie alle modularen Produkte von Ihrem PC, bevor Sie fortfahren.

**5** Wenn Sie keine der erforderlichen Softwareanwendungen installiert haben, wird das Dialogfeld des InstallShield Wizard aufgerufen. Klicken Sie auf **OK**, um mit der Installation der fehlenden Software in der Liste zu beginnen.

Folgen Sie den Anweisungen auf dem Bildschirm, um die aufgeführte fehlende Software zu installieren. Wenn die oben genannte Installation abgeschlossen wurde, wird die Installation der Software Measurement Manager normal fortgesetzt.

- **6** Wenn der InstallShield Wizard angezeigt wird, klicken Sie auf **Weiter**, um mit der Measurement Manager-Installation zu beginnen.
- **7** Lesen Sie die Lizenzvereinbarung(en). Wenn Sie die Bedingungen akzeptieren, klicken Sie auf die Schaltfläche "I accept the terms of the license agreement" und anschließend auf **Next >**, um fortzufahren.
- **8** Geben Sie die entsprechenden Informationen in das Dialogfeld "Customer Information Form" ein und klicken Sie auf **Next**.

D. Installieren Sie den Keysight Measurement Manager

- **9** Klicken Sie auf **Next**, um die Installation im angegebenen Ordner durchzuführen, oder auf **Change**, um einen anderen Ordner auszuwählen.
- **10** Das Dialogfeld "Ready to Install the Program" wird angezeigt. Klicken Sie auf **Install**, um mit dem Kopieren der Dateien zu beginnen.
- 11 Wenn das Dialogfeld "InstallShield Wizard Completed" mit der Bestätigung angezeigt wird, dass die Modultreiber erfolgreich installiert wurden, klicken Sie auf **Finish**, um das Fenster zu schließen. Eine Verknüpfung zu dieser Software wird auf Ihrem Desktop erstellt.

## **HINWEIS Verwendung von lizenziertem Material**

Mit der Nutzung dieses lizenzierten Materials akzeptieren Sie die Lizenzbedingungen. Wenn Sie nicht allen diesen Bedingungen zustimmen, können Sie sämtliche ungeöffneten lizenzierten Materialien gegen eine volle Rückerstattung zurücksenden. Falls die lizenzierten Materialien mit einem anderen Produkt geliefert werden oder bereits damit geladen wurden, können Sie das komplette unbenutzte Produkt gegen eine volle Rückerstattung zurückgeben.

<span id="page-31-0"></span>E. Verbinden Sie das Modul mit dem PC

## <span id="page-31-1"></span>**E. Verbinden Sie das Modul mit dem PC**

- **HINWEIS •** Stellen Sie bitte vor der Installation sicher, dass der Measurement Manager installiert ist. Unter "D. Installieren Sie den Keysight [Measurement Manager"](#page-28-1) auf Seite 27 finden Sie weitere Informationen zum Installationsverfahren des Measurement Managers.
	- **•** Die folgenden Abbildungen dienen nur zur Illustration. Sie können auf Ihrem PC unterschiedlich angezeigt werden, je nachdem, welches Betriebssystem Ihr PC verwendet und welche modularen Produkte angeschlossen sind.
	- **1** Nachdem sämtliche Software- und Treiberinstallationen abgeschlossen wurden, verbinden Sie das Stromkabel mit dem AC/DC-Netzteil. Für das Netzteil benötigen Sie 100 bis 240 V Wechselspannung, 50/60 Hz, mit einer Ausgangsspannung von +12 V Gleichspannung.
	- **2** Schließen Sie den DC-Ausgangsstecker vom AC/DC-Netzteil an die Spannungsversorgungsbuchse auf der Rückseite des modularen Produkts an.
	- **3** Verbinden Sie das modulare Produkt über das im Lieferumfang enthaltene USB-Kabel mit einem der USB-Ports am PC.
	- **4** Der PC erkennt die angeschlossene Einheit automatisch, und dass Fenster "Found New Hardware Wizard" wird angezeigt. Wählen Sie Schaltfläche "Yes, this time only" und klicken Sie auf **Next**, um fortzufahren.
	- **5** Wählen Sie "Install the software automatically (Recommended)" und klicken Sie auf **Next**.
	- **6** Im Fenster Hardwareinstallation wird eine Warnmeldung angezeigt.

Lesen Sie die Warnhinweise sorgfältig und klicken Sie auf **Continue Anyway**, um mit der Installation des modularen Produkts zu beginnen.

E. Verbinden Sie das Modul mit dem PC

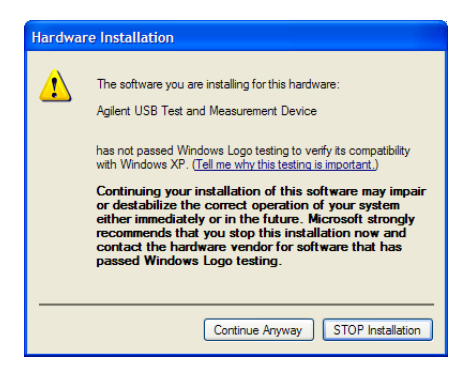

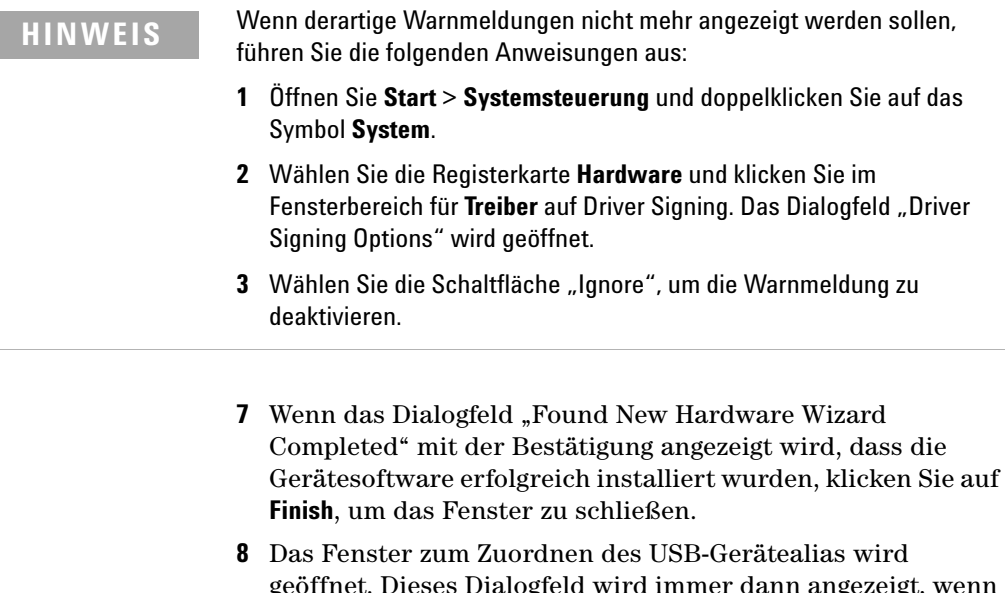

geöffnet. Dieses Dialogfeld wird immer dann angezeigt, wenn das modulare Produkt angeschlossen wird. Zur Deaktivierung dieses Dialogfelds wählen Sie die Option "Never show this dialog" im Bereich für die Dialogfeldanzeige, und klicken Sie auf **OK**.

### **Modulare Keysight USB-Produkte und -Systeme**

E. Verbinden Sie das Modul mit dem PC

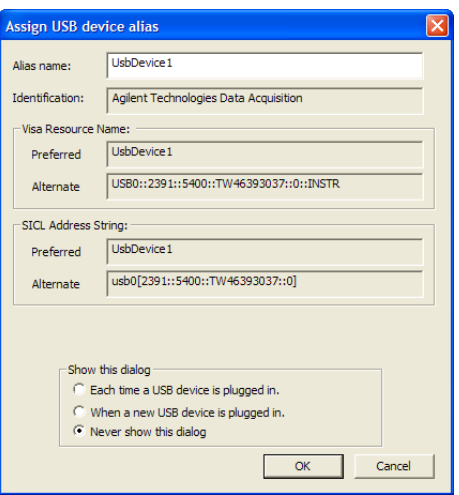

- **9** Bei Modulen, die nicht zur U2300A-, U2500A- und U2600A-Serie sowie dem U2781A gehören, führt das System eine Firmwareversionsprüfung durch, wenn das Modul angeschlossen ist.
	- **i** Wenn die Firmwareversion des Moduls mit der auf dem PC installierten Firmwareversion übereinstimmt, wird keine Firmware heruntergeladen. Das modulare Produkt kann sofort verwendet werden.
	- **ii** Unterscheiden sich die Firmwareversionen von Modul und PC, wird die folgende Meldung eingeblendet. Die in der Meldung gezeigte Modellnummer und Firmwareversion richten sich danach, welches Modul Sie an den PC angeschlossen haben.

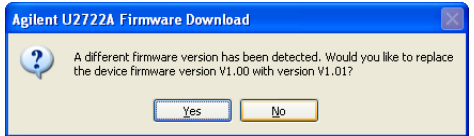

**iii** Klicken Sie auf **Yes**, um mit dem Download der Firmware zu beginnen. Die folgende Meldung informiert Sie über den Status des Downloads. Die in der Meldung gezeigte

Modellnummer richtet sich danach, welches Modul Sie an den PC angeschlossen haben.

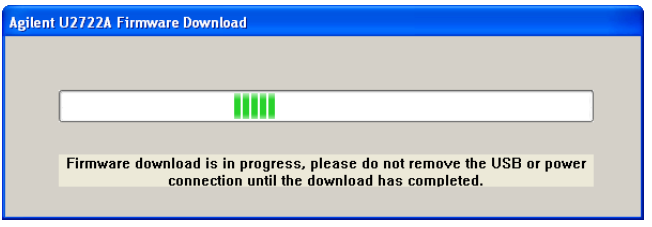

**VORSICHT** Trennen Sie beim Herunterladen der Firmware weder das USB- noch das Stromversorgungskabel. Unterbrechungen beim Herunterladen der Firmware führen ggf. zu einem Gerätefehler.

> **10** Das modulare Produkt kann nach Abschluss von Firmware-Download und Upgrade verwendet werden.

F. Überprüfen Sie die Modulverbindung

## <span id="page-35-1"></span><span id="page-35-0"></span>**F. Überprüfen Sie die Modulverbindung**

**HINWEIS** Die folgenden Abbildungen dienen nur zur Illustration. Sie können auf Ihrem PC unterschiedlich angezeigt werden, je nachdem, welches Betriebssystem Ihr PC verwendet und welche modularen USB-Produkte verbunden sind.

> Der Connection Expert ist eines der Dienstprogramme der IO Libraries Suite. Mit dem Connection Expert können Sie angeschlossene Instrumente konfigurieren und eine Verbindung herstellen. Das Dienstprogramm ist in der Lage, am PC angeschlossene modulare Produkte automatisch zu erkennen.

- **1** Verbinden Sie den PC und die installierten modularen Produkte mit der Spannungsversorgung.
- **2** Wenn Connection Expert bereits ausgeführt wird, klicken Sie auf **Refresh All**, um die Hardware zu ermitteln, die Sie gerade installiert oder erneut verknüpft haben.
- **3** Sollte Connection Expert nicht bereits ausgeführt werden, führen Sie ihn zur Überprüfung der E/A-Konfiguration aus: Klicken Sie im Windows-Benachrichtigungsbereich auf das IO-Symbol ( ) und anschließend auf **Keysight Connection Expert**.

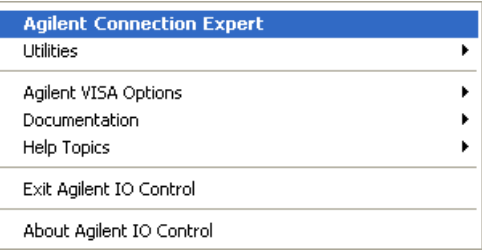

4 Im Fensterabschnitt · Instrument I/O on this PC<sup>\*</sup> (auch als "Explorer-Fenster" bezeichnet) des Hauptfensters wird eine Übersicht der System-verbindungen angezeigt.

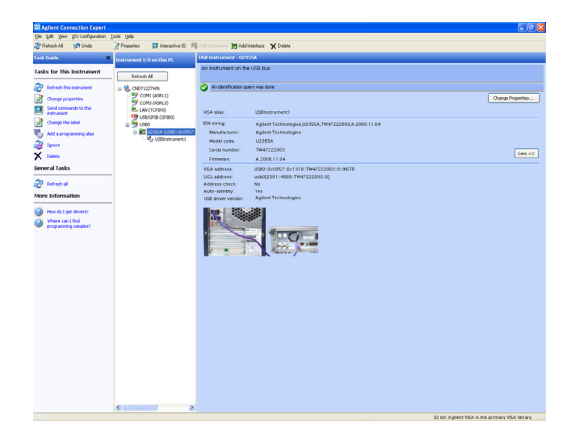

**5** Das ermittelte modulare Produkt wird im Explorer-Fenster "Instrument IO on this PC" angezeigt.

Wenn Sie im Explorer-Fenster ein bestimmtes Instrument auswählen, werden die Parameter des Instruments (z. B. Modellnummer, Seriennummer, VISA-Adresse, GPIB-Adresse und Firmwareversionen) im Eigenschaftenfenster rechts angezeigt.

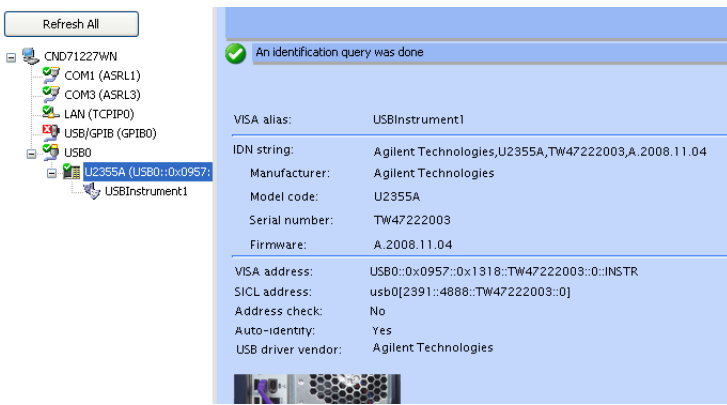

Die grüne Markierung oberhalb gibt an, dass automatisch eine Listener-Überprüfung und Identifikationsabfrage (\*IDN) durchgeführt wurden.

### **Modulare Keysight USB-Produkte und -Systeme**

F. Überprüfen Sie die Modulverbindung

**6** Wir verwenden Interactive IO, um die Verbindung zum Instrument schnell zu überprüfen. Interactive IO ist ein Software-Dienstprogramm, mit dem Sie mit einem Instrument in Interaktion treten können, indem Sie Befehle an das Instrument senden und die Reaktionen des Instruments anzeigen.

Zum Starten von Interactive IO über Connection Expert klicken Sie in der Connection Expert-Menüleiste auf **Tools** > **Interactive IO**, oder klicken Sie mit der rechten Maustaste im Explorer-Fenster auf das modulare Produkt. Ein Kontextmenü wird angezeigt. Wählen Sie **Send Commands To This Instrument**.

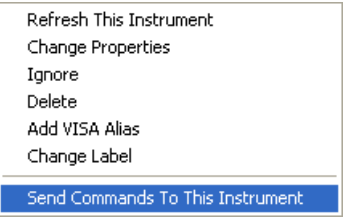

**7** Das Dialogfeld "Interactive IO" wird aufgerufen. Klicken Sie auf **Send & Read**, um den Standardbefehl \*IDN? zu senden. Die Antwort des Instruments sollte im Feld "Instrument Session History" angezeigt werden.

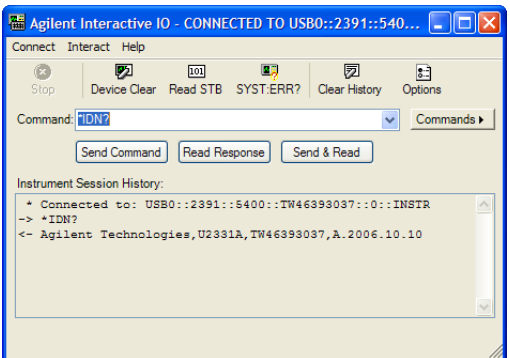

**8** Wenn die Kommunikation zwischen Connection Expert und dem modularen Produkt erfolgreich ist, wurde das Instrument ordnungsgemäß installiert.

## <span id="page-38-1"></span><span id="page-38-0"></span>**G. Starten Sie den Keysight Measurement Manager**

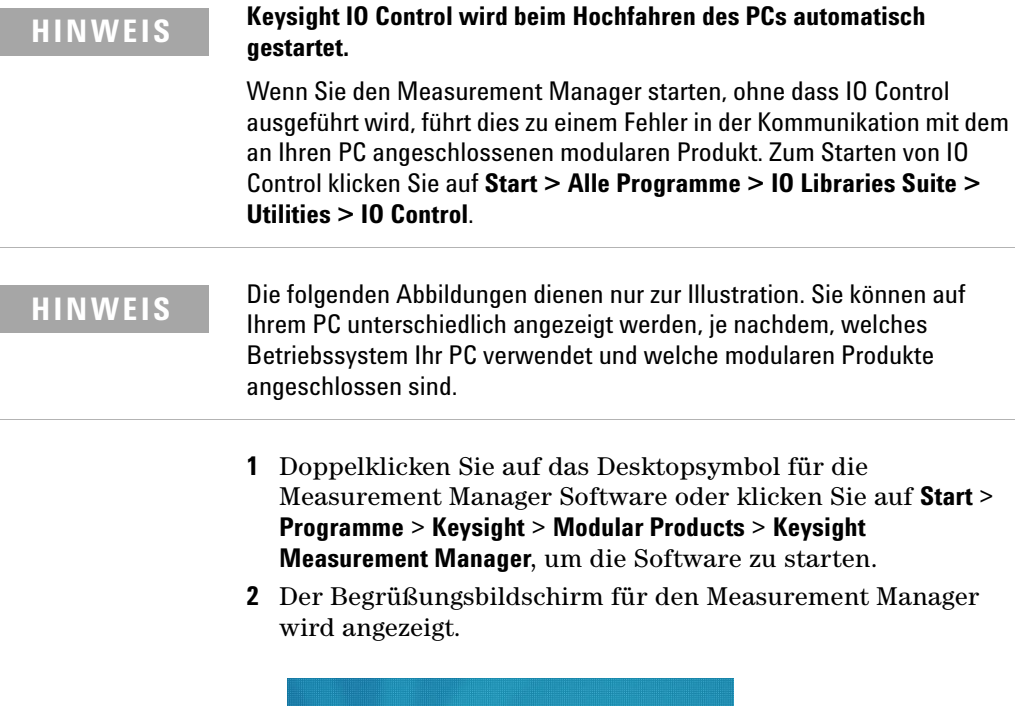

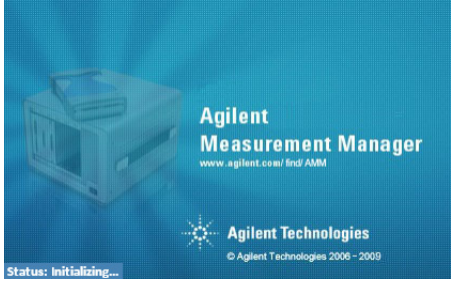

**3** Das Dialogfeld "Select USB Device" wird geöffnet, in dem das angeschlos-sene modulare Produkt aufgeführt sind. Wählen Sie zum Starten der Anwendung das modulare Produkt aus und klicken Sie auf **OK**, um die Verbindung herzustellen. Die im Fenster "Available USB Devices" angezeigte Modellnummer richtet sich danach, welches Modul Sie an den PC angeschlossen haben.

### **Modulare Keysight USB-Produkte und -Systeme**

G. Starten Sie den Keysight Measurement Manager

**4** Der Measurement Manager ruft die für das ausgewählte modulare USB-Produkt entsprechende Messanwendung auf. Die *Hilfedatei des Keysight Measurement Manager* enthält weitere Informationen betreffend der Anwendungssoftware des modularen Produkts.

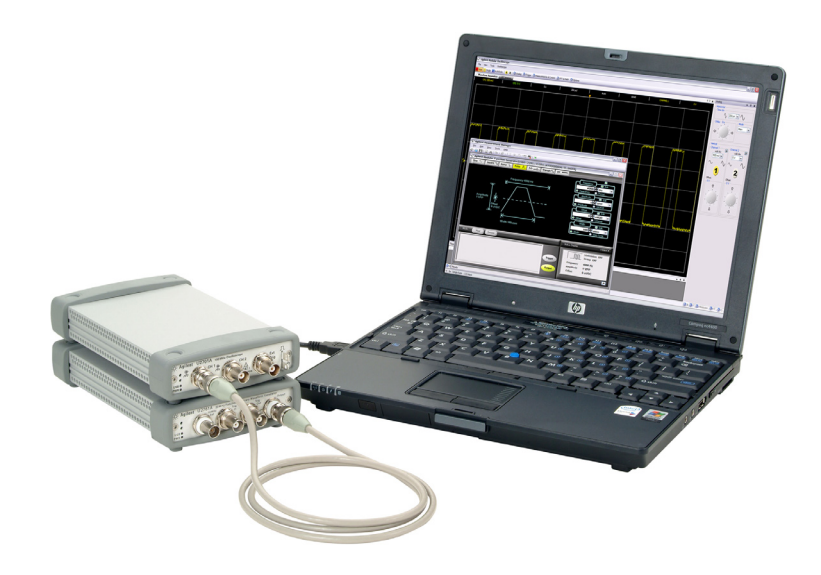

## <span id="page-40-0"></span>**Modulares USB-Produktgehäuse**

Das modulare Keysight U2781A USB-Produktgehäuse ist ein portables Gehäuse, das bis zu sechs modulare USB-Geräte aufnehmen kann. Es ist mit USB-Plug-and-Play-Konnektivität ausgestattet, mit den USBTMC-USB488.2-Standards kompatibel $^{\lbrack 1]}$  und kann so nahtlos mit der Measurement Manager Software eingesetzt werden.

Mithilfe des U2781A-Gehäuses können Sie über einen Star-Triggerbus Synchronisationsfunktionen zwischen Modulen hinzufügen. Weitere Details zum U2781A-Gehäuse finden Sie im *Benutzerhandbuch zu modularen Keysight U2781A USB-Produktgehäusen*.

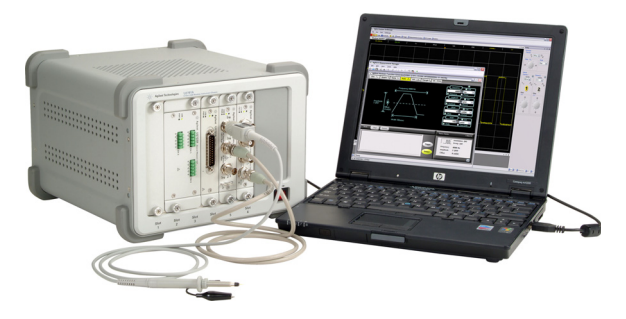

**Abbildung 3** Das an einen PC angeschlossene U2781A-Gehäuse

## <span id="page-40-1"></span>**Gehäuseinstallation**

Der L-Montagesatz muss am Modul angebracht werden. Die nachfolgenden Anweisungen beschreiben, wie Sie den L-Montagesatz installieren und das Modul in das U2781A-Gehäuse einbauen.

- **1** Packen Sie den L-Montagesatz aus.
- **2** Entfernen Sie Ihr Modul aus dem Schutzgehäuse.
- **3** Befestigen Sie mithilfe eines Kreuzschlitzschraubendrehers den L-Montagesatz an Ihrem Modul.

[1] Nur mit Microsoft Windows-Betriebssystemen kompatibel.

- **4** Schieben Sie das Modul so in das U2781A-Gehäuse, dass sich der 55-polige Busplatinen-Stecker auf der Unterseite des Moduls befindet. Weitere Informationen finden Sie im Abschnitt zur "Stiftbelegung für 55-poligen [Busplatinen-Stecker" .](#page-41-0)
- **5** Sobald Sie das Modul eingeschoben haben, drehen Sie die Schrauben des L-Montagesatzes an, um die Verbindung zu sichern.

## <span id="page-41-0"></span>**Stiftbelegung für 55-poligen Busplatinen-Stecker**

Der 55-polige Busplatinen-Stecker wird verwendet, wenn Sie Ihr Modul im modularen U2781A-Gehäuse betreiben. Beschreibungen des SSI-Anschlussstiftes siehe Tabelle 1.

| GND       | GND    | GND       | GND       | GND             | GND   | GND   | GND       | GND         | GND    | GND    | F |
|-----------|--------|-----------|-----------|-----------------|-------|-------|-----------|-------------|--------|--------|---|
| <b>NC</b> | NC.    | <b>NC</b> | NC        | NC.             | NC.   | NC.   | <b>NC</b> | <b>VBUS</b> | GND    | USB D- | Е |
| GND       | TRIG3  | GND       | TRIG2     | GND             | TRIG1 | GND   | TRIG0     | GND         | GND    | USB D+ | D |
| TRIG4     | GND    | TRIG5     | GND       | TRIG6           | GND   | TRIG7 | GND       | $+12V$      | $+12V$ | GND    | C |
| nBPUB     | CLK10M | GND       | STAR TRIG | GA <sub>2</sub> | GA1   | GA0   | <b>NC</b> | $+12V$      | $+12V$ | $+12V$ | В |
| <b>NC</b> | NC.    | NC.       | NC.       | NC.             | NC.   | NC.   | <b>NC</b> | $+12V$      | $+12V$ | $+12V$ | A |
| 11        | 10     | 9         | 8         | 7               | 6     | 5     | 4         | 3           | 2      |        |   |

**Abbildung 4** Stiftbelegung für 55-poligen Busplatinen-Stecker

| SSI-Zeitsteuerungssignal | <b>Funktionsweise</b>               |  |  |  |  |
|--------------------------|-------------------------------------|--|--|--|--|
| GND                      | Erdung                              |  |  |  |  |
| NC                       | Nicht verbunden                     |  |  |  |  |
| VBUS                     | USB-Bus-Spannungsabtastungs-Eingang |  |  |  |  |
| $USB$ D+, USB D-         | USB-Differenzpaar                   |  |  |  |  |
| TRIGO~TRIG7              | Trigger-Bus                         |  |  |  |  |
| $+12V$                   | +12 V Spannung mit 4 A Stromstärke  |  |  |  |  |
| nBPUB                    | Eingangserkennung USB-Busplatine    |  |  |  |  |
| CLK10M                   | 10-MHz-Taktquelle                   |  |  |  |  |
| STAR TRIG                | Star-Trigger                        |  |  |  |  |
| GA0,GA1,GA2              | Geografischer Adressenanschluss     |  |  |  |  |

**Tabelle 1** Beschreibung der SSI-Steckerstifte

## <span id="page-43-1"></span><span id="page-43-0"></span>**Zusätzliche Informationen**

## **Softwaretreiber**

Softwarekomponenten und Anwendungen für IVI-COM-Treiber und MATLAB DAQ-Adapter finden Sie auf der *Produktreferenz-DVD-ROM für modulare Keysight USB-Produkte und -Systeme*.

Die IVI-COM-Treiber werden zur Programmierung der Testinstrumente in einer IVI-COM-Umgebung verwendet. Der MATLAB DAQ-Adapter ermöglicht die Steuerung der modularen Datenerfassungsprodukte (der Serie U2300A, U2500A und U2600A) in einer MathWorks-Umgebung.

### **So installieren Sie die IVI-COM-Treiber:**

Wählen Sie im Installationsmenü für modulare Keysight Produkte **Software Driver** > **IVI-COM** und aktivieren Sie die Kontrollkästchen für die zu installierenden Produktserien. Deaktivieren Sie die Kontrollkästchen für die Produktserien, die Sie nicht installieren möchten.

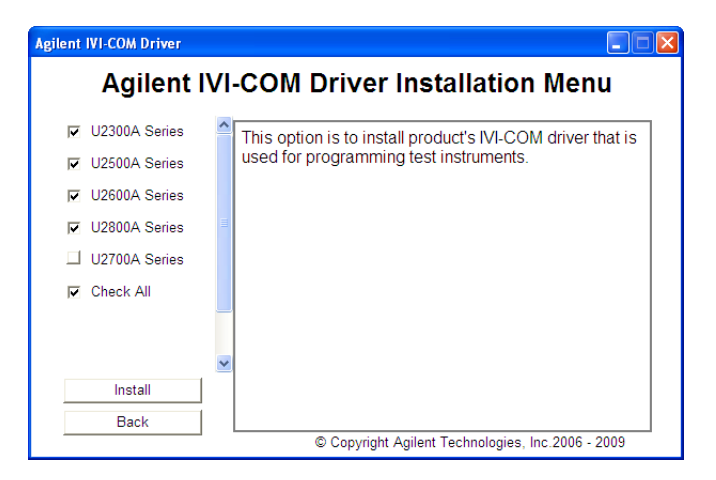

**Abbildung 5** Keysight IVI-COM-Treiberinstallationsmenü

- **HINWEIS •** Die IVI Shared Components müssen ebenfalls vor der Installation des **HINWEIS •** 1949 COM Treibers installigt und Die IVI Shared Components IVI-COM-Treibers installiert werden. Die IVI Shared Components erhalten Sie über die IVI-Webseite: [www.ivifoundation.org](http://www.ivifoundation.org).
	- **•** Falls erforderlich, kann der IVI-COM-Treiber ebenfalls über diese Webseite heruntergeladen werden: [www.keysight.com/find/ivi-com](http://www.keysight.com/find/ivi-com).

### **So installieren Sie den MATLAB DAQ-Adapter**

Wählen Sie im Installationsmenü für modulare Keysight Produkte **Software Driver** > **IVI-COM** und aktivieren Sie die Kontrollkästchen für die zu installierenden Produktserien. Deaktivieren Sie die Kontrollkästchen für die Produktserien, die Sie nicht installieren möchten.

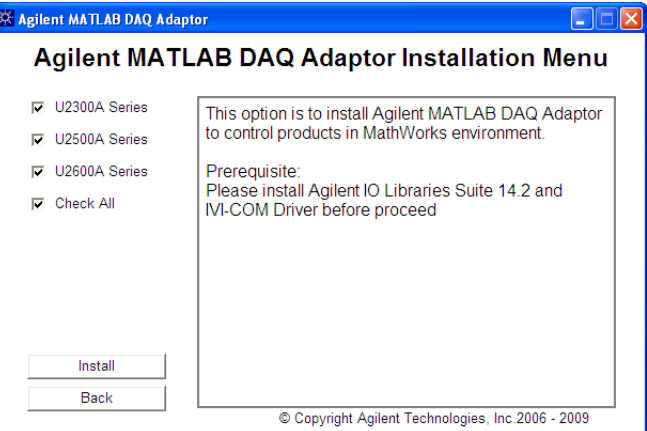

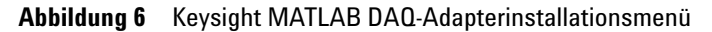

**HINWEIS** Um diese Geräte mit MATLAB verwenden zu können, müssen Sie die MATLAB- und Keysight Softwarekomponenten und -anwendungen installieren, das modulare Datenerfassungsgerät anschließen und die entsprechenden Treiber installieren. Ein MATLAB-Beispiel steht Ihnen zur Verfügung unter:

- **•** [www.keysight.com/find/matlab\\_u2300a](http://www.keysight.com/find/matlab_u2300a) für die Datenerfassungsgeräte der Serie U2300A
- **•** [www.keysight.com/find/matlab\\_u2500a](http://www.keysight.com/find/matlab_u2500a) für die Datenerfassungsgeräte der Serie U2500A
- **•** [www.keysight.com/find/matlab\\_u2600a](http://www.keysight.com/find/matlab_u2600a) für die DIO-Module der Serie U2600A

- **HINWEIS •** Weitere Informationen zur Installation des MATLAB DAQ-Adapters<br> **Finder Six in der Union the USB Additionation** Deta Association finden Sie in den *Using the USB Multifunction Data Acquisition Devices with MATLAB Software Quick Start Guides* unter den jeweiligen Produktserien.
	- **•** Sie können die MATLAB-Software direkt von der MATLAB-Installations-DVD-ROM oder über die MathWorks-Webseite installieren. Wenn Sie noch nicht über die MATLAB oder MATLAB Data Acquisition Toolbox verfügen, können Sie eine Testversion anfordern unter: [www.mathworks.com/keysight/daq/tryit.html](http://www.mathworks.com/keysight/daq/tryit.html)

## <span id="page-45-0"></span>**Beispielcodes**

Beispielcodes für Keysight VEE, LabVIEW und Microsoft® (C#, C++, VB7 und VB6) sollen Ihnen einen schnellen Einstieg ermöglichen und Ihnen helfen, sich mit dem modularen Produkt vertraut zu machen.

### **So zeigen Sie den Beispielcode an:**

Wählen Sie im Installationsmenü für modulare Keysight Produkte die Option **"Sample Code"** und die bevorzugte Programmiersprache, wie in der folgenden Abbildung gezeigt.

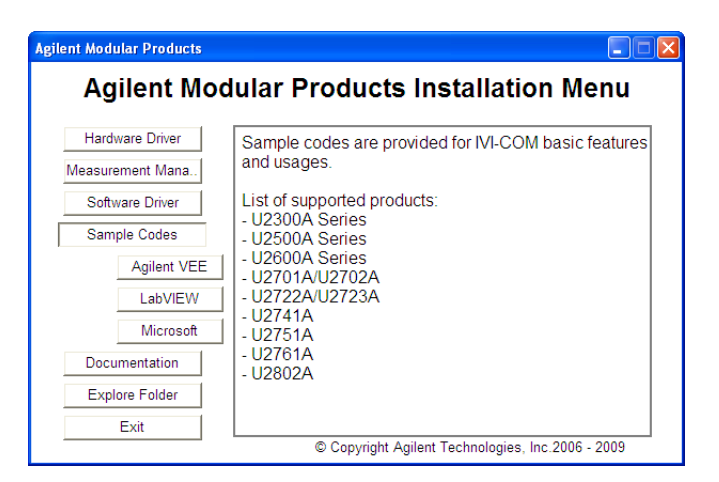

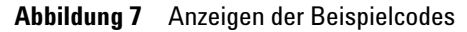

## <span id="page-46-0"></span>**Befehlsprotokollierung und Codekonvertierung**

Der Measurement Manager ermöglicht Ihnen eine schnelle und einfache Konfiguration und Steuerung ohne Programmierarbeit. Zur weiteren Vereinfachung Ihrer Arbeit können Sie die bereitgestellte Befehlsprotokollie-rungsfunktion nutzen, mit der Sie Konfigurationsbefehle protokollieren und problemlos in Keysight VEE-, Microsoft Visual Basic-, Microsoft Visual C#- oder Microsoft Visual C++-Code-Snippets konvertieren können.

**•** Um die Befehlsprotokollierungsfunktion aufzurufen, starten Sie den Measurement Manager und wählen Sie die Optionen **Tools** > **Command Logger**....

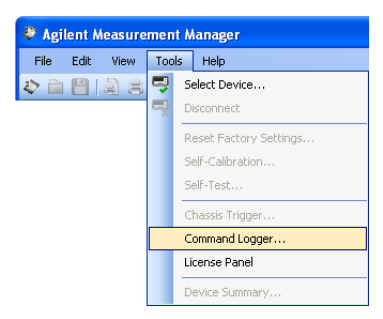

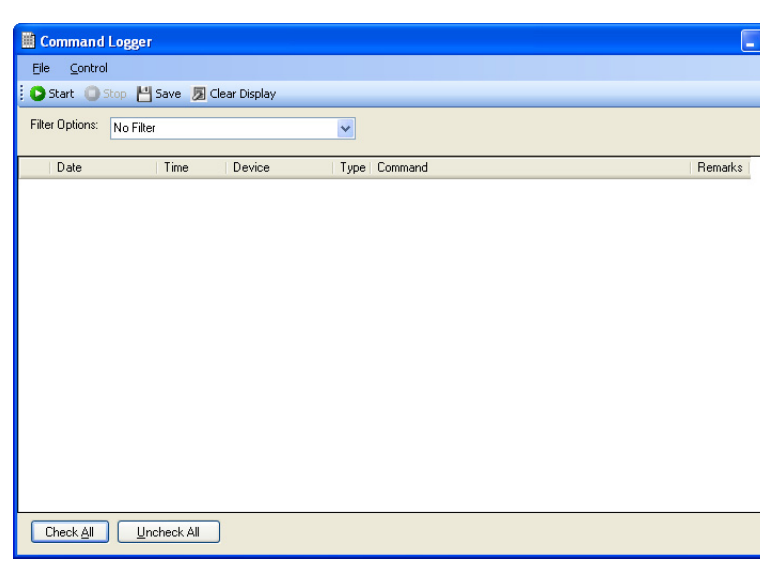

**•** So konvertieren Sie die protokollierten Befehle in andere Sprachen: Klicken Sie im Command Logger-Fenster auf **File** > **Convert Command File**.

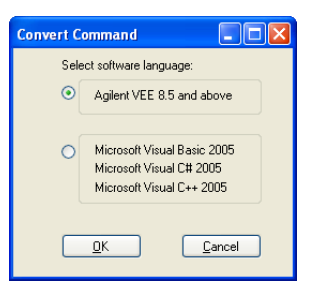

**HINWEIS** Weitere Informationen zur Verwendung der Command Logger-Anwendung finden Sie in der *Keysight Measurement Manager Help File*.

## <span id="page-48-0"></span>**Aktivieren Ihrer Gerätelizenz**

Wenn Sie ein modulares USB-Produkt mit einer Option erworben haben, müssen Sie die Gerätelizenz aktivieren, bevor Sie die zusätzlichen Funktionen verwenden können. Sie können die Gerätelizenz über die Software Licensing-Anwendung im Measurement Manager aktivieren.

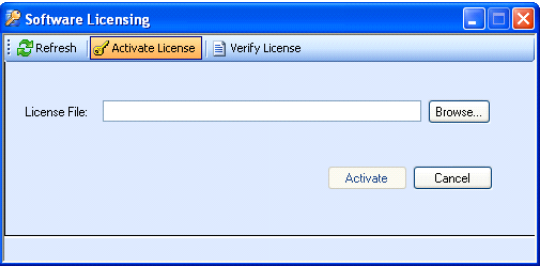

**Abbildung 8** Softwarelizenzierungsanwendung

- **HINWEIS •** Sie müssen diese Schritte nicht durchführen, wenn Sie kein modulares Keysight USB-Produkt mit einer Option erworben haben. Weitere Informationen zu den für Ihr modulares Produkt verfügbaren Optionen finden Sie im zugehörigen Benutzerhandbuch.
	- **•** Wenn Sie den Keysight Measurement Manager nicht installieren möchten, müssen Sie das unabhängige Software Licensing-Installationsprogramm starten. Wählen Sie im Installationsmenü für modulare Keysight Produkte die Option **Software Licensing** und folgen Sie den Anweisungen auf dem Bildschirm.

**•** Zur Aktivierung Ihrer Gerätelizenz starten Sie den Measurement Manager und wählen Sie die Optionen **Tools** > **License Panel**.

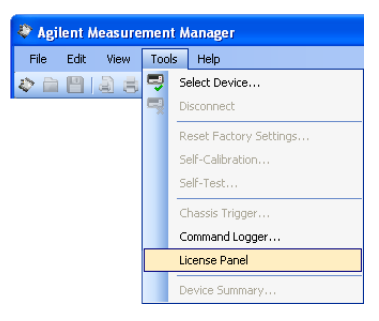

**HINWEIS** Sie benötigen einen gültigen Gerätelizenzschlüssel(\*.lic). Wenn Sie über keinen Gerätelizenzschlüssel verfügen, müssen Sie Ihren Gerätelizenzschlüssel unter [www.keysight.com/find/softwarelicense](http://www.keysight.com/find/softwarelicense) neu anfordern. neu anfordern. Folgen Sie den Anweisungen auf dem Bildschirm, um einen gültigen Lizenzschlüssel für Ihr Gerät zu erhalten.

> **•** Um Ihre Gerätelizenzen zu überprüfen, klicken Sie im Fenster "Software Licensing" auf **Verify License** > **Update License**.

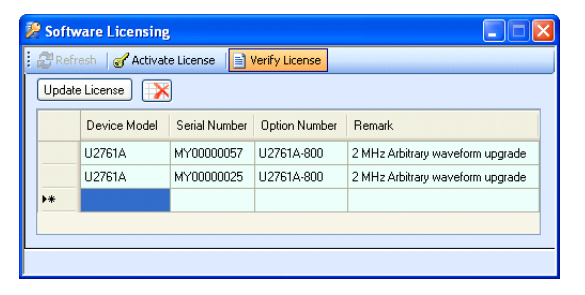

**HINWEIS** Weitere Informationen zur Verwendung der Software Licensing-Anwendung finden Sie in der *Keysight Measurement Manager Help File*.

### **[www.keysight.com](http://www.keysight.com)**

### **Kontaktdaten**

Um unsere Services, Garantieleistungen oder technische Unterstützung in Anspruch zu nehmen, rufen Sie uns unter einer der folgenden Nummern an, oder senden Sie uns ein Fax:

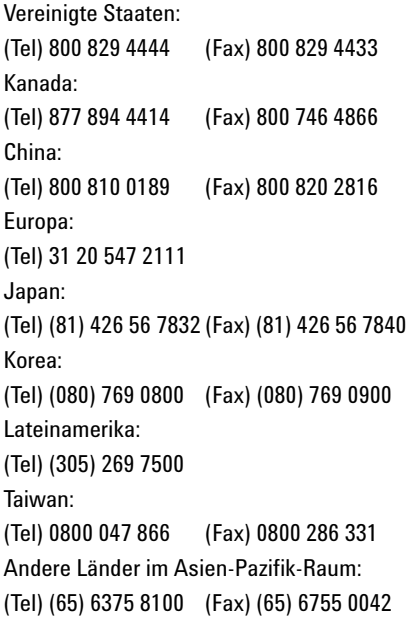

Oder besuchen Sie uns im Internet: [www.keysight.com/find/assist](http://www.keysight.com/find/assist)

Änderungen der Produktspezifikationen und -beschreibungen in diesem Dokument vorbehalten. Die aktuelle Version finden Sie stets auf der Keysight Website.

Diese Informationen können sich ohne vorherige Ankündigung ändern. © Keysight Technologies 2008 - 2015 Ausgabe 4, Januar 2015

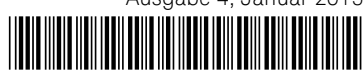

U2702-90009 [www.keysight.com](http://www.keysight.com)

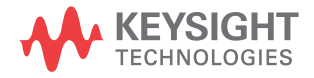